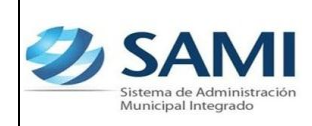

## **INTRODUCCIÓN**

La presente Guía de Usuario para la Constitución del Fondo en Avance de Caja Chica cumple la función de mostrar el flujo que sigue este proceso dentro de la Herramienta Informática SAMI.

La constitución del Fondo en Avance de Caja Chica está amparada bajo las disposiciones dictadas en la Ley Orgánica del Presupuesto en el Artículo 89 y en su Reglamento en el Artículo 32. Así mismo tiene amparo en la Ley de Municipalidades en su Reglamento en el Artículo 185.

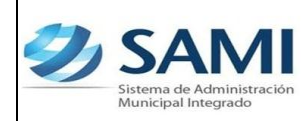

#### **FONDO EN AVANCE DE CAJA CHICA**

#### **CONCEPTO**

Es la disponibilidad de recursos financieros (efectivo o cheque), que la Tesorería entrega a un funcionario responsable del manejo del fondo en avance de caja chica, de acuerdo a las normas, limitaciones y condiciones especiales establecidas en éste apartado, para cubrir gastos urgentes de funcionamiento e inversión de poca cuantía que no necesariamente espera el trámite de una orden de compra.

La Corporación Municipal aprobará la constitución de un fondo en Avance de caja chica y luego el Alcalde autorizará las cajas chicas tomando en cuenta su estructura administrativa. Es recomendable que el responsable del Fondo en Avance efectué las rendiciones y solicite el rembolso cuando se haya invertido el 75% de su monto.

El Fondo en Avance de Caja Chica se constituirá una sola vez y para continuar teniendo disponibilidad del mismo se realizarán las reposiciones que sean necesarias al cumplir el límite establecido.

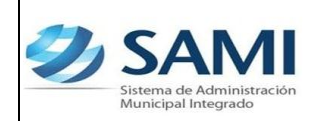

### **FINALIDAD**

- Constituir un sistema de pago excepcional que se utilizara para aquellos gastos que por su monto o urgencia no puedan seguir el trámite normal del pago. La reglamentación fijará la clase de gastos que podrán pagarse por medio de este medio y su monto máximo.
- Su constitución será solo podrá reponer gastos urgentes o de poca cuantía efectuados con dichos fondos de acuerdo a las normas, limitaciones y condiciones especiales que la Municipalidad y sus Empresas establezcan.

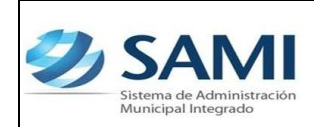

*GUÍA CONSTITUCIÓN DEL FONDO EN AVANCE DE CAJA CHICA*

# **FLUJOGRAMA DE CONSTITUCIÓN DEL FONDO EN AVANCE DE CAJA CHICA**

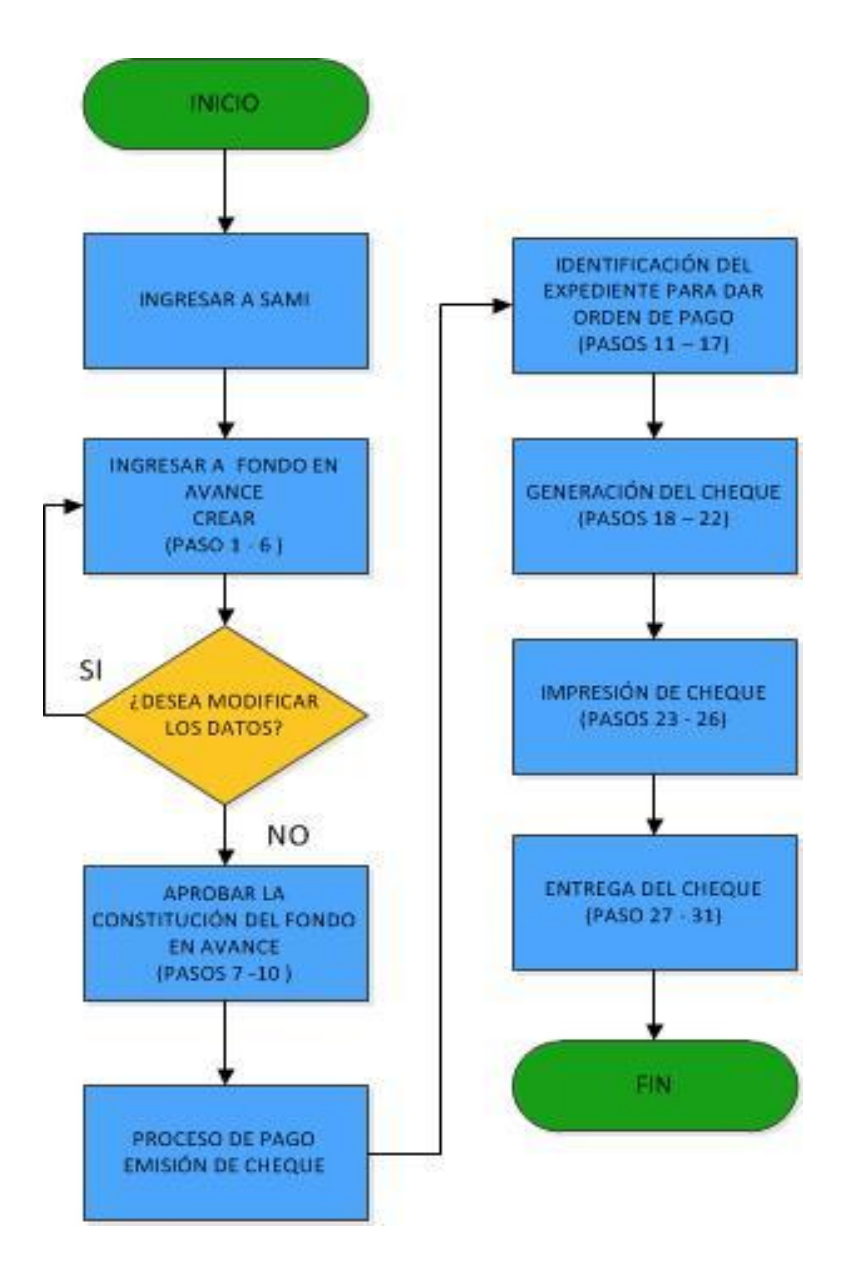

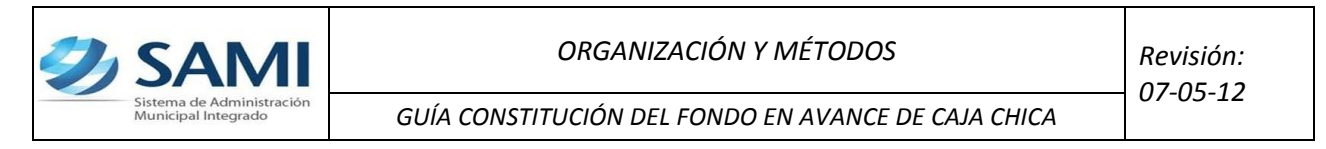

## **CONSTITUCIÓN DEL FONDO EN AVANCE DE CAJA CHICA**

Responsable de Ejecutar este proceso: Persona nombrada como administrador del Fondo en Avance de Caja Chica.

1. Para realizar la creación del fondo en avance de caja chica: Gobiernos Locales - Subsistema de Gestión Financiera – Egresos – Fondos en Avance – De Caja Chica.

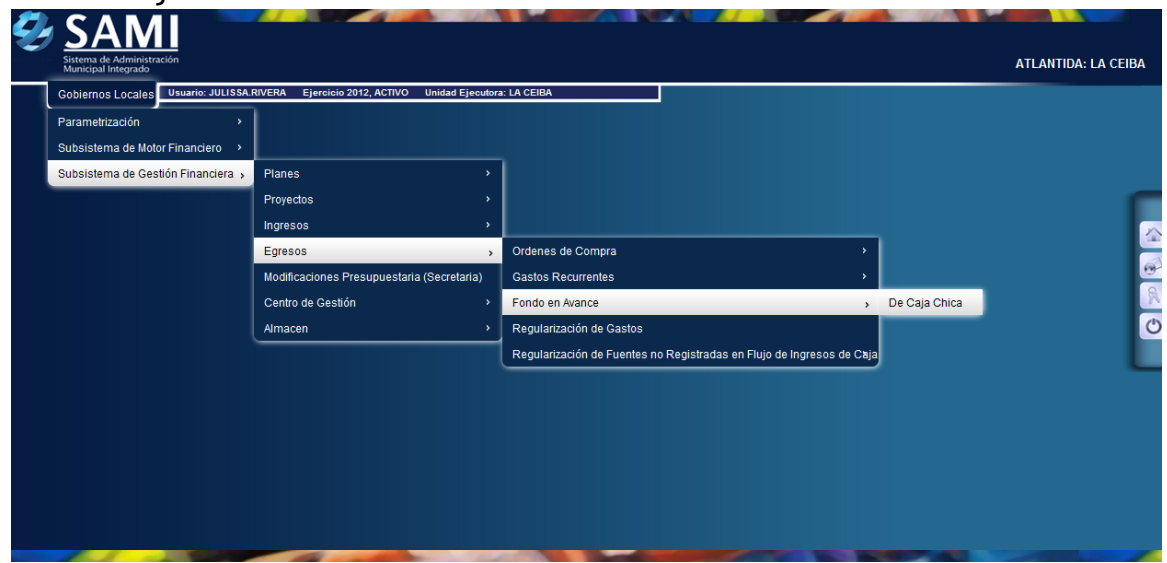

2. Se despliega la siguiente pantalla para constituir el fondo. Hacer click en el botón "Crear".

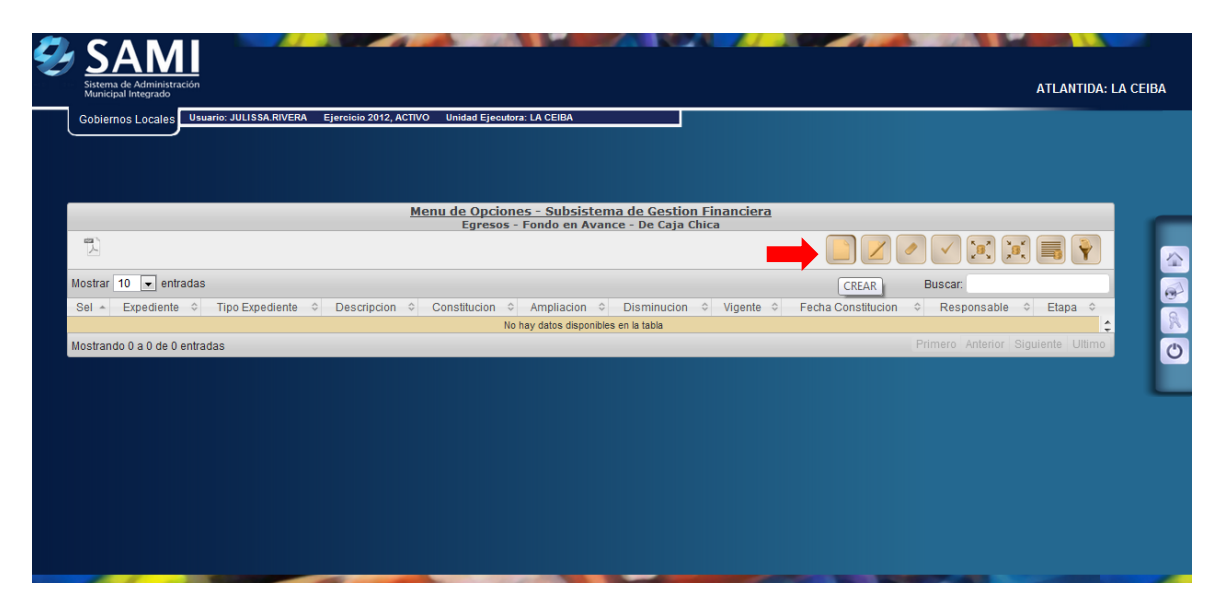

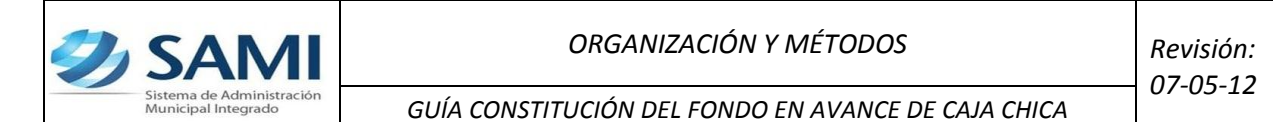

3. Se despliega la siguiente pantalla de: "Constitución de Fondo en Avance Caja Chica ". Ésta contiene los siguientes campos: Fecha de Constitución (Se refiere a la constitución del fondo dentro del sistema), Id del Beneficiario, Cuenta Monetaria, Libretas, Documento respaldo, Número documento respaldo, Descripción y Monto de constitución. Es importante verificar la disponibilidad de la libreta que será seleccionada para obtener los fondos y poder constituir el fondo.

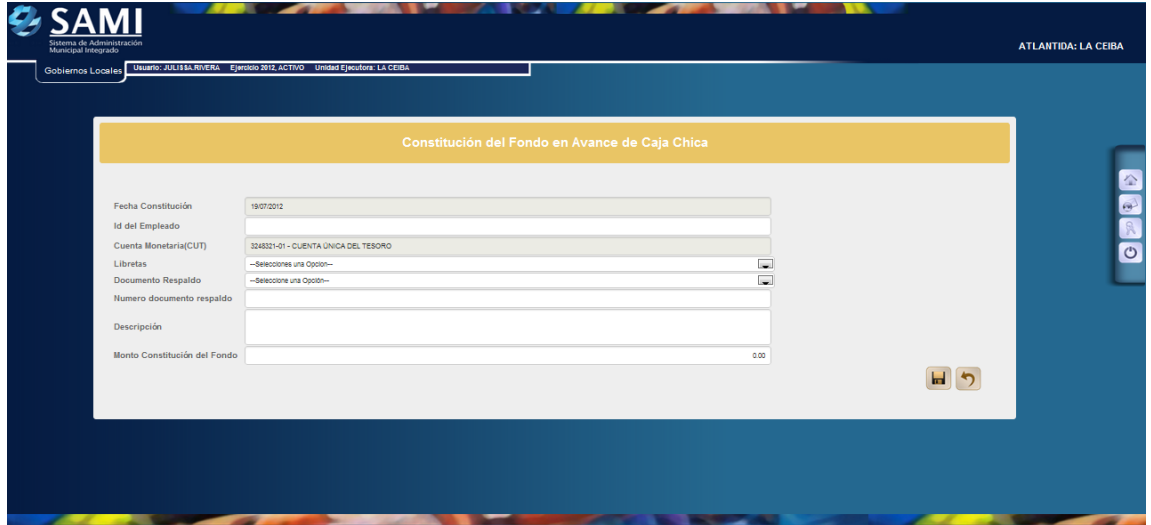

4. Se procede a ingresar la información solicitada en la pantalla. Es importante mencionar que el campo donde se solicita el "Id del Beneficiario" se refiere al RTN o Identidad de la persona que será responsable del fondo. La constitución del fondo se realiza de la CUT por tanto, en "Cuenta Monetaria" por default aparece seleccionada y sin opción a cambio la CUT. Dar click en "Crear".

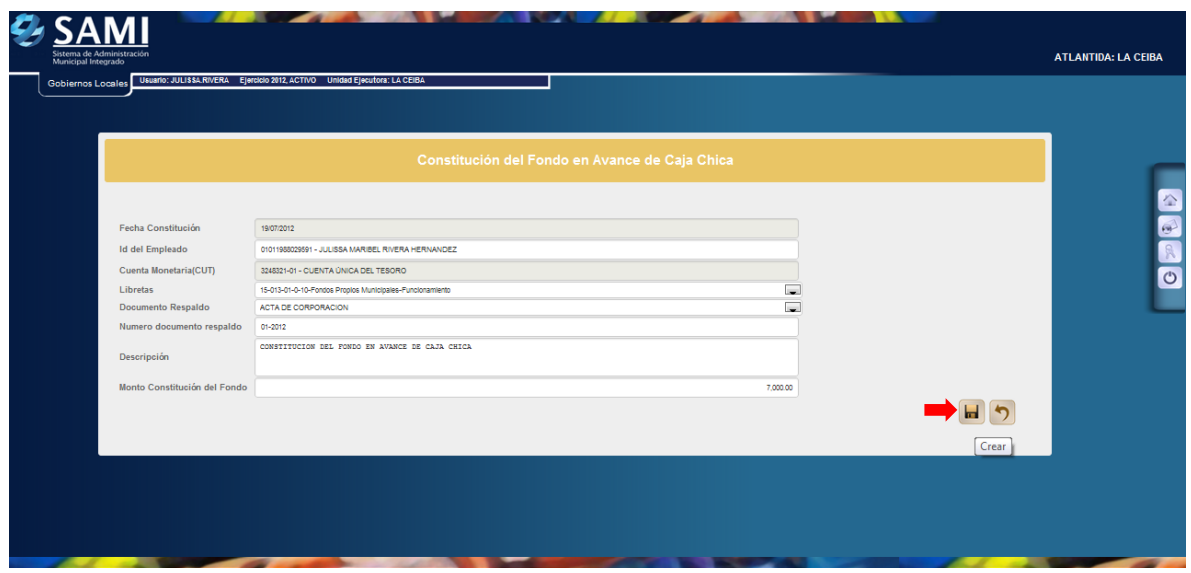

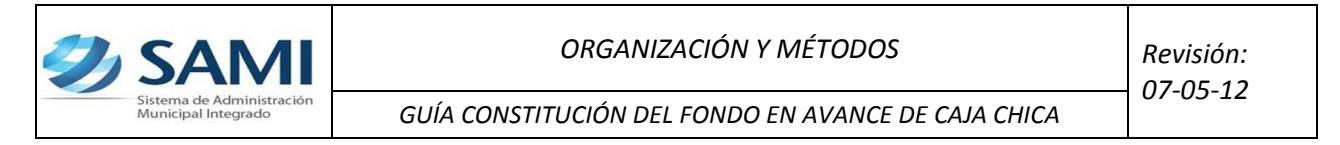

5. Se visualiza el mensaje "La Operación se realizó con éxito". Hacer click en el botón "Salir".

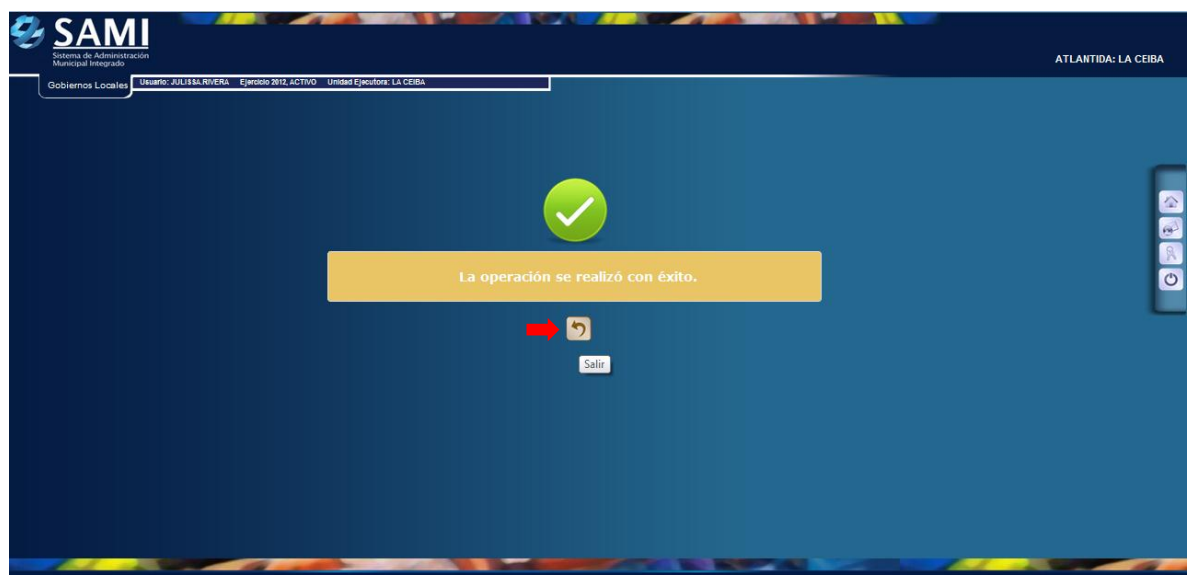

6. Así se observa la pantalla una vez creado el fondo en avance de caja chica. Se muestra el estado del mismo como CREADO.

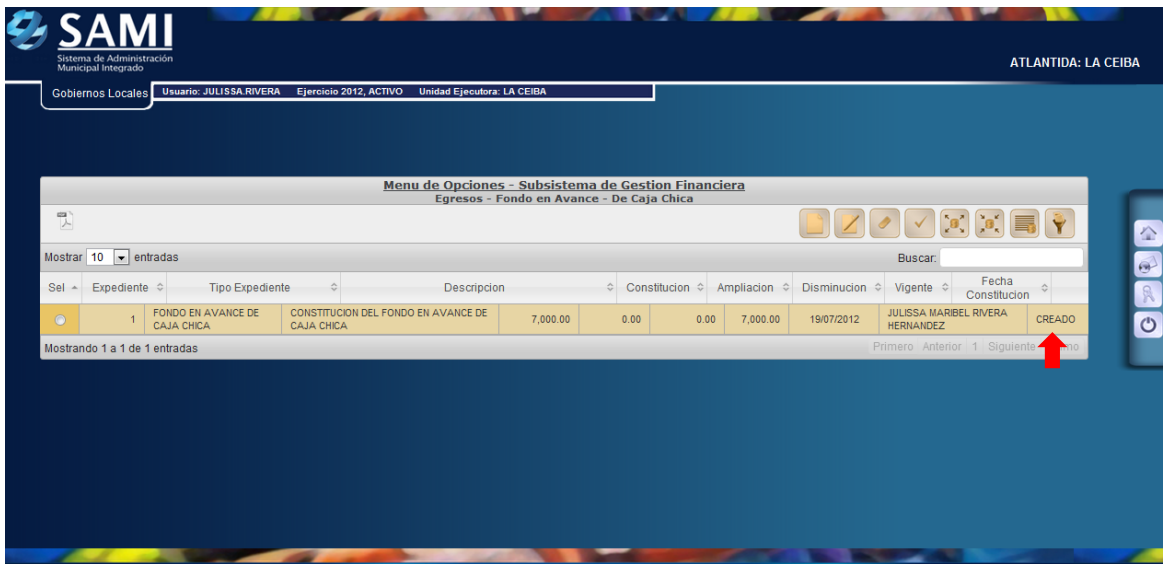

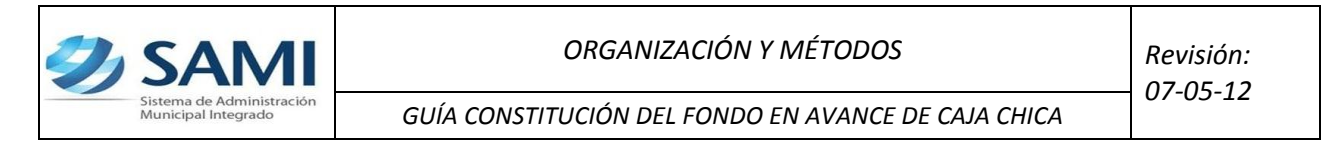

7. Se selecciona el fondo creado y hacer click en el botón "Aprobar".

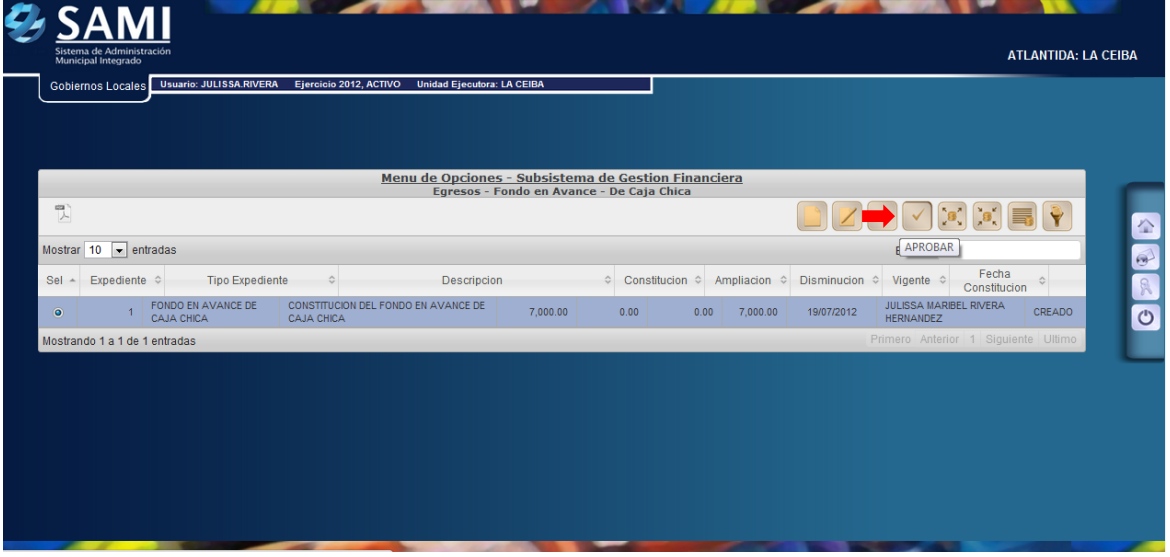

8. Muestra la siguiente pantalla donde se aprecia toda la información introducida para corroborarla antes de aprobarlo. Una vez seguro de que la información es la correspondiente se procede a hacer en el botón "Aprobar".

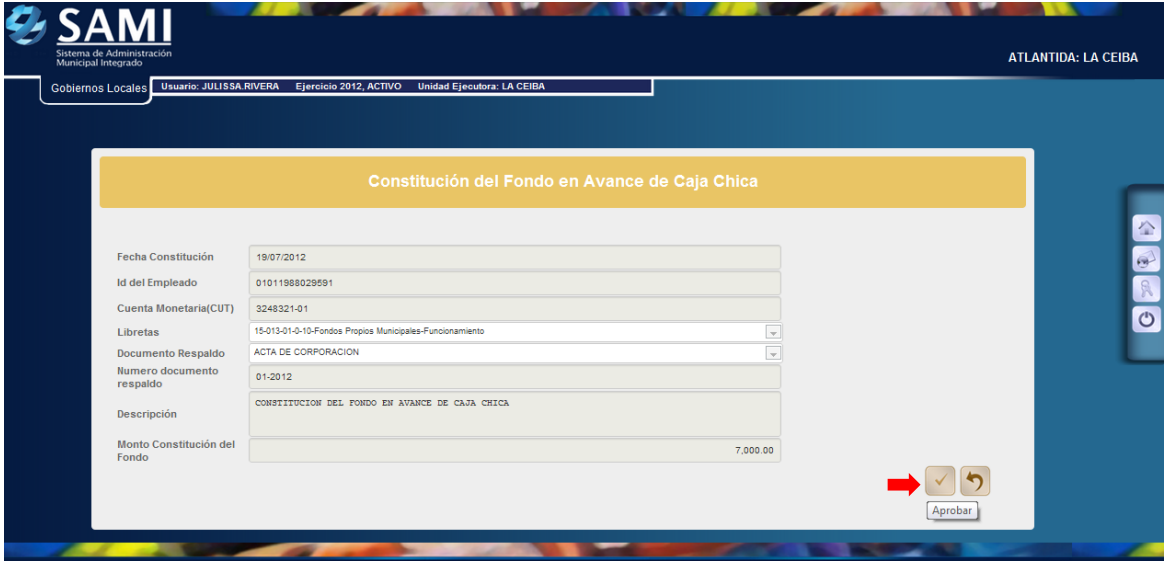

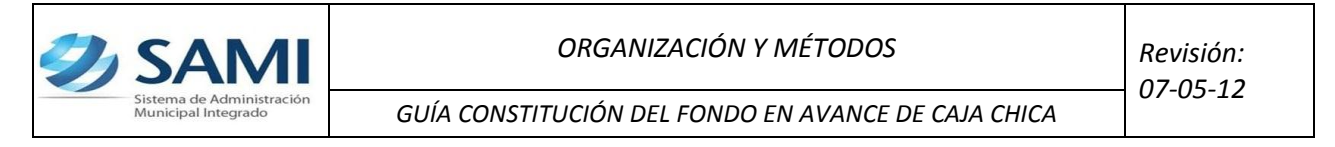

9. Se visualiza el mensaje "La Operación se realizó con éxito". Hacer click en el botón "Salir".

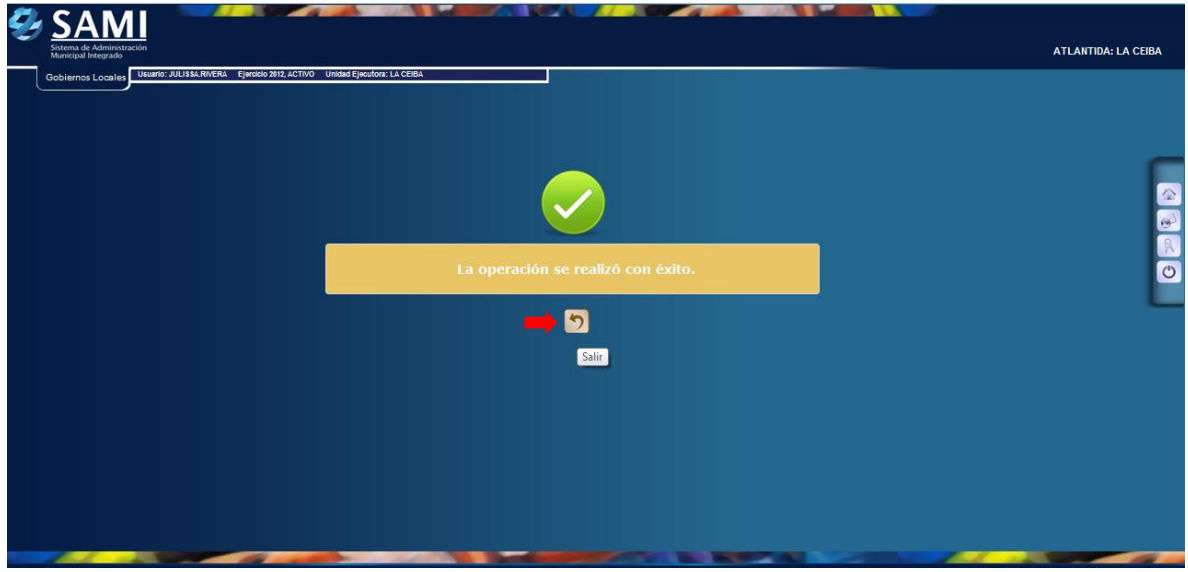

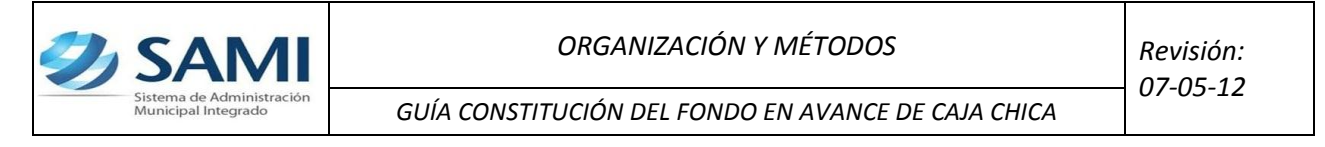

Una vez constituido el Fondo en Avance de Caja Chica se requiere la emisión de un cheque para ser efectivo dicho fondo.

Responsable de Ejecutar este proceso: Persona encargada de Tesorería.

- **a) Se emite el cheque a nombre del responsable para su entrega y hacer efectivo el mismo.**
- 10. Para la elaboración y posterior entrega del cheque: Gobiernos Locales Subsistema de Motor Financiero – Tesorería – Pagos – Tipos de Expedientes.

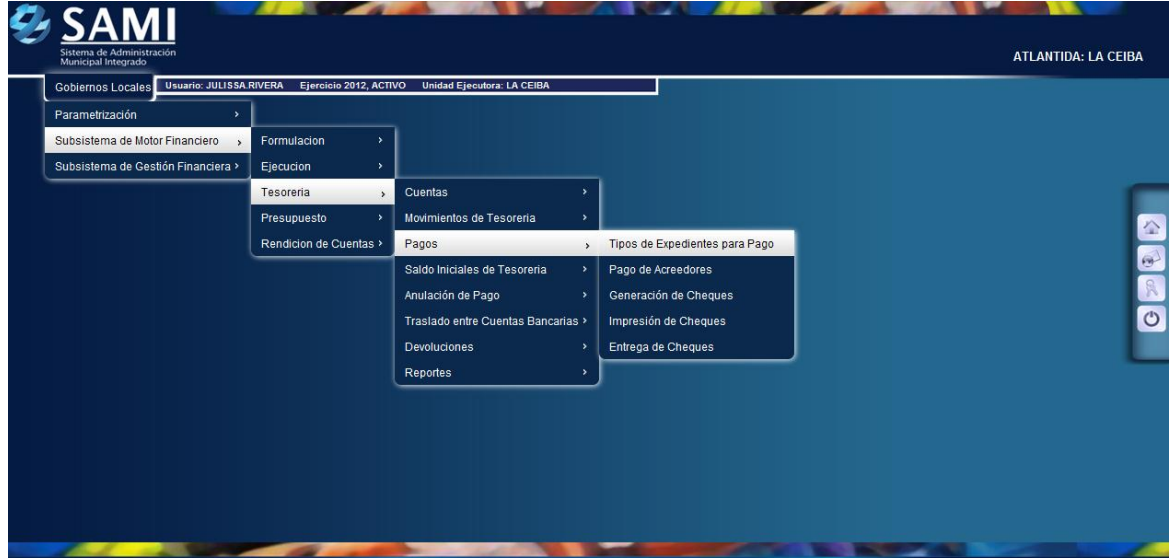

11. Se despliega la siguiente pantalla donde se muestran los expedientes que están pendiente de pago. Se selecciona el Fondo en Avance de caja chica, hacer click en "Expedientes".

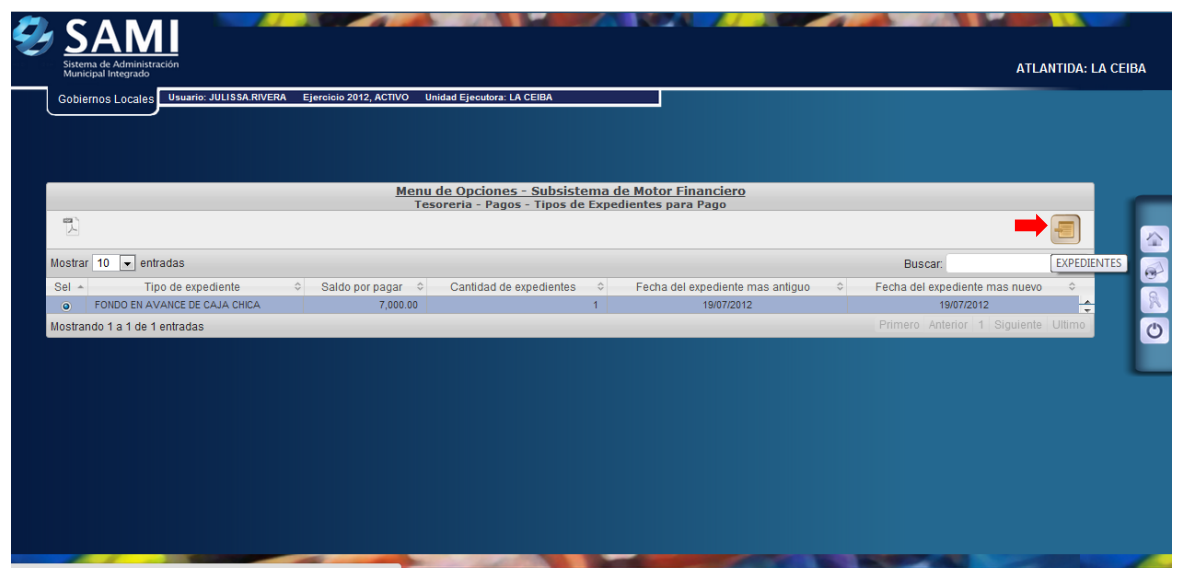

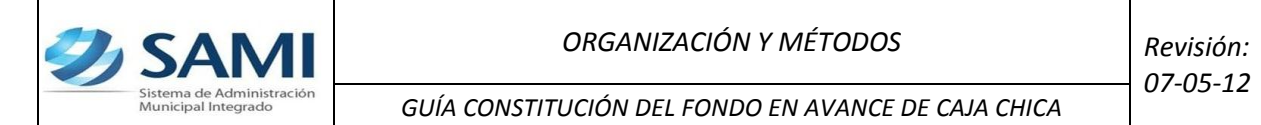

12. Aparece el expediente del Fondo en Avance de caja chica con el que se esta trabajando. Se selecciona el expediente y hacer click en el botón "Detalle".

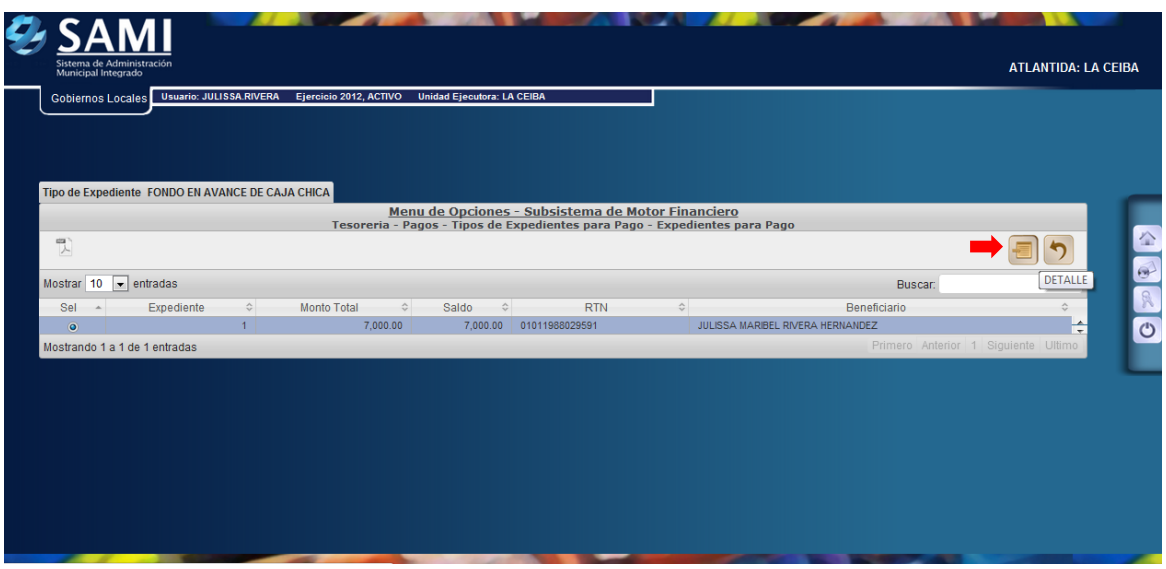

13. Una vez pulsado el botón Detalle, se despliega el documento que esta listo para el pago y en estado APROBADO. Se selecciona el mismo y dar click en el botón "Pagar".

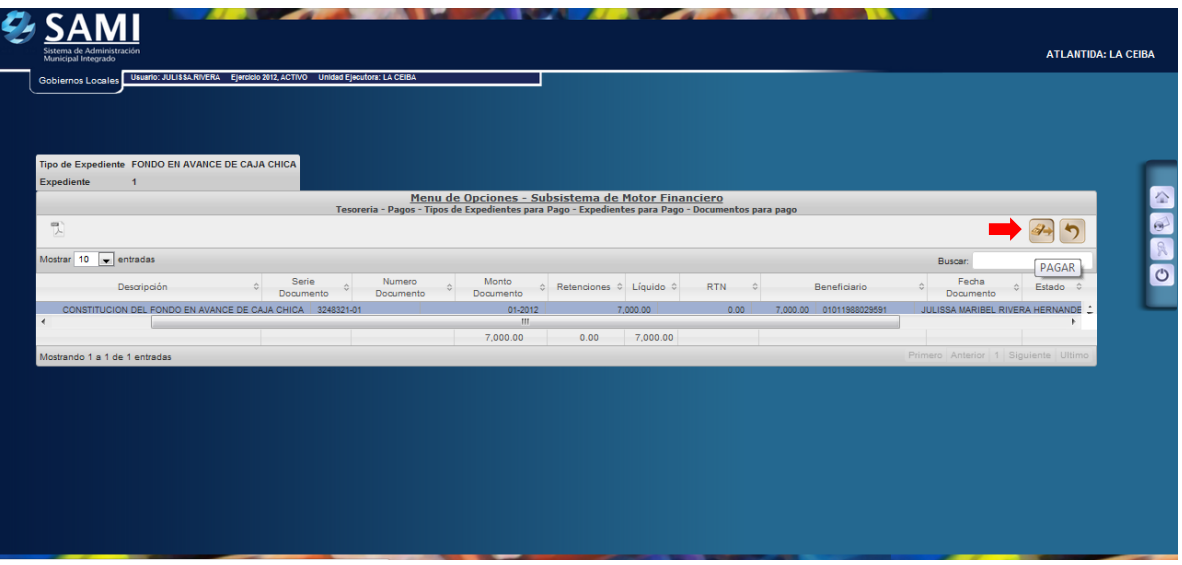

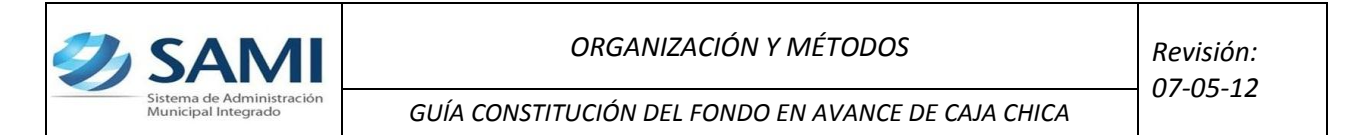

14. Se despliega la pantalla "Pago del Documento" que muestra el beneficiario, el monto del documento, cuenta monetaria del beneficiario (Nota de Débito N/D por default), forma de pago siempre será por cheque, y la cuenta física para el pago (CUT por default). En la parte inferior se despliega la pantalla del detalle del pago en el cual se muestra la cuenta que afecta, el saldo de la cuenta y el monto del documento. Hacer click en "Pagar".

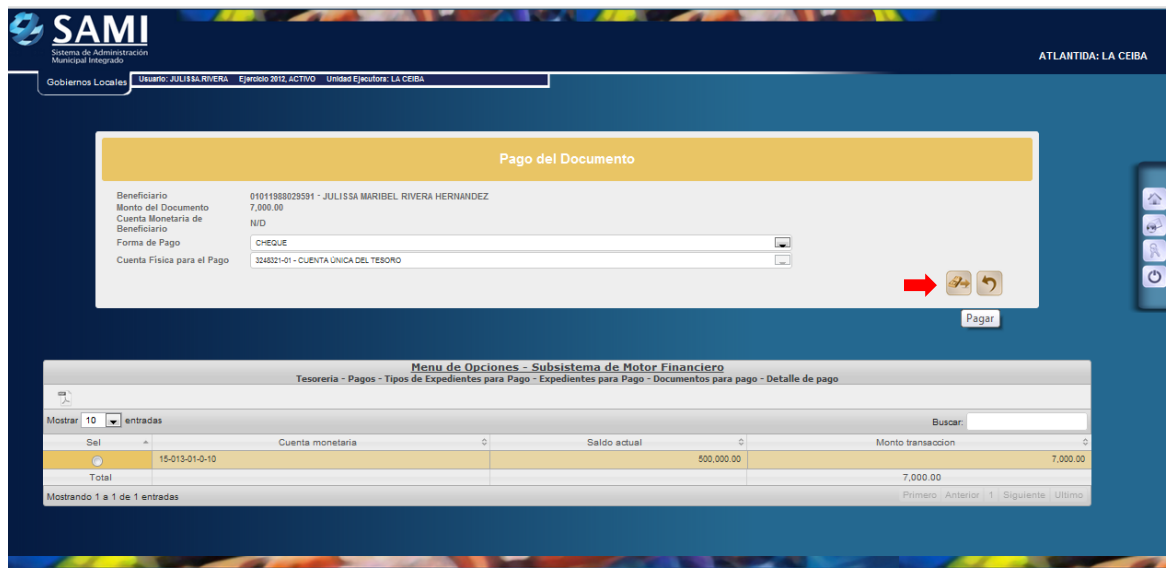

15. Se visualiza la siguiente pantalla "Procesando Pago".

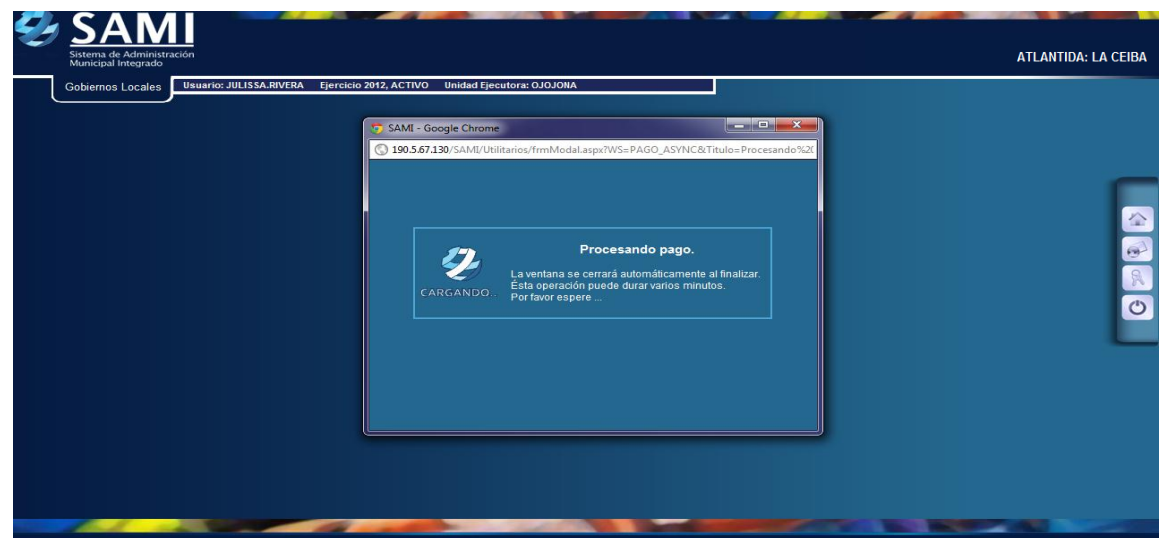

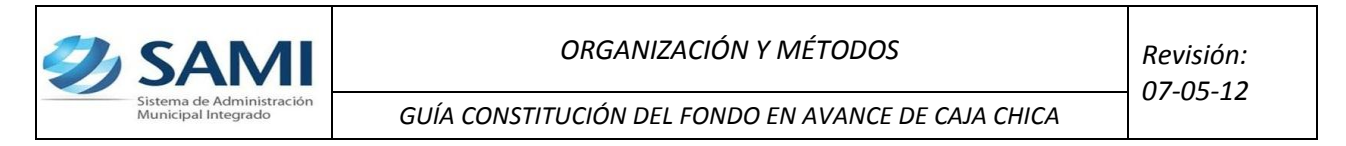

16. Luego se visualiza el mensaje "La Operación se realizó con éxito". Hacer click en el botón "Salir".

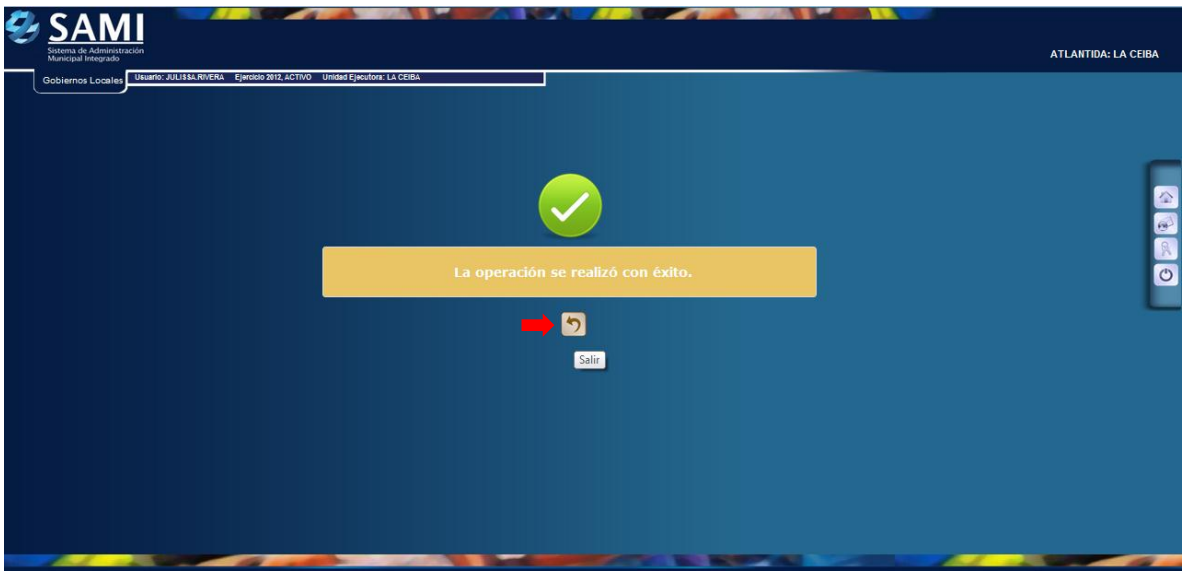

- **b) Una vez aprobado y ejecutado el pago en el sistema se procede a generar el cheque.**
- 17. Para generar el cheque se realiza el siguiente proceso: Gobiernos Locales – Subsistema de Motor Financiero – Tesorería – Pagos – Generación de cheques.

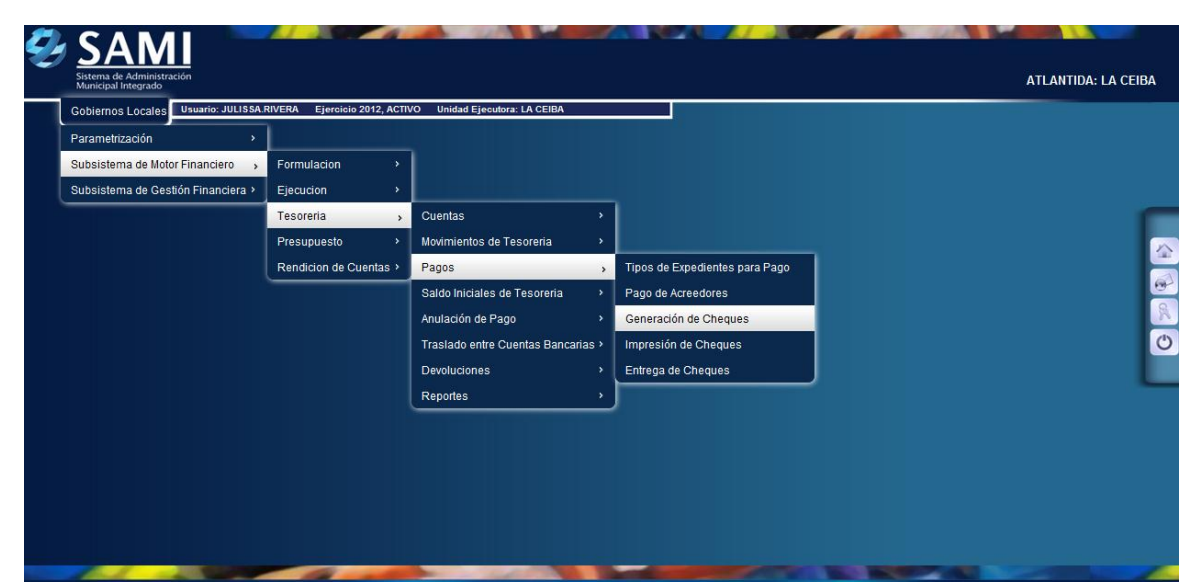

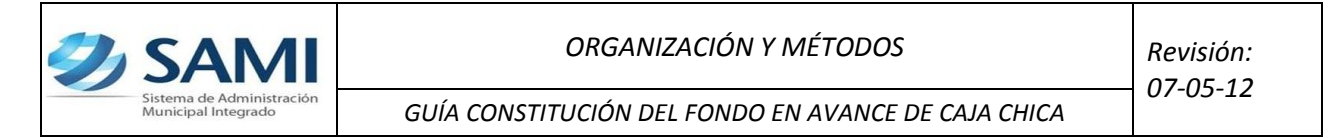

18. Se muestra la tabla donde se encuentra los cheques pendientes por generar, en este caso, el Fondo en Avance de caja chica. Seleccionar y hacer click en "Detalle de Cheques Pendientes de Generación".

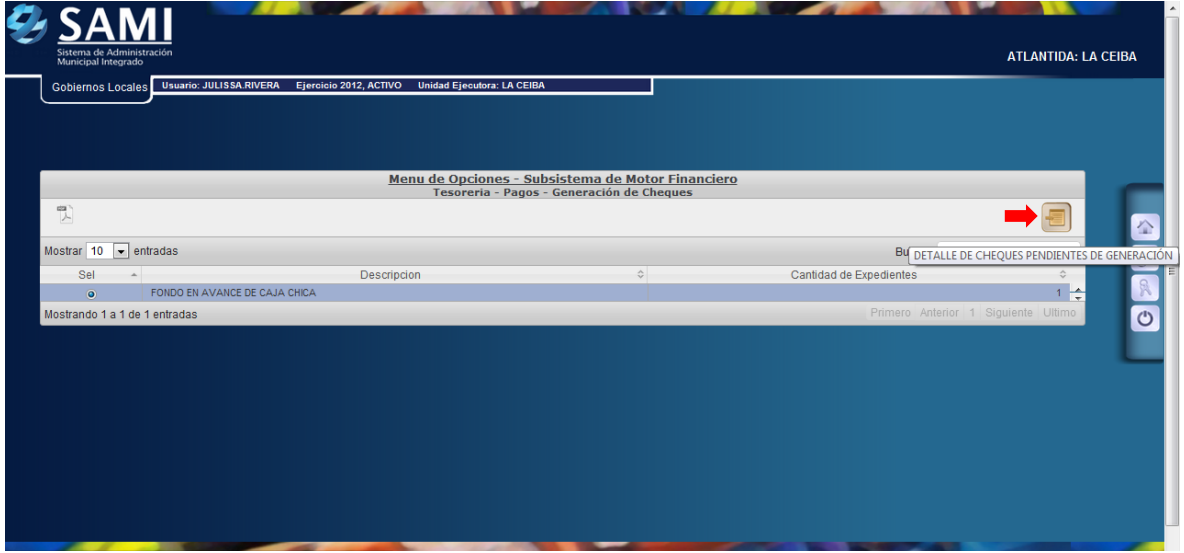

19. Se despliega los expedientes de un mismo tipo que están pendientes en la generación de cheque. Se selecciona el expediente al cual se le generará el cheque y dar click en "Detalle de Cheques Pendientes de Generación".

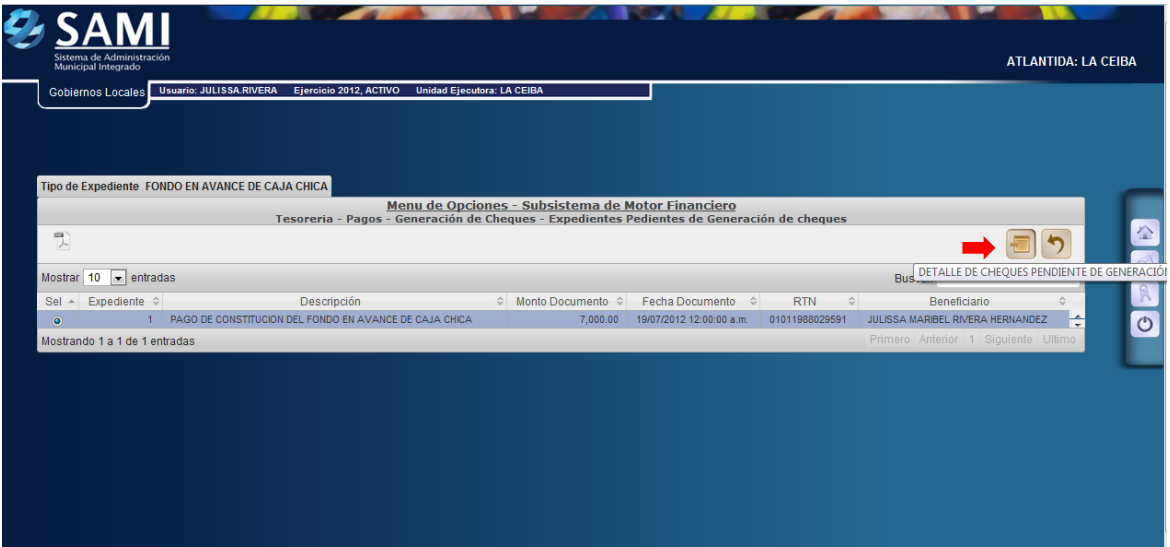

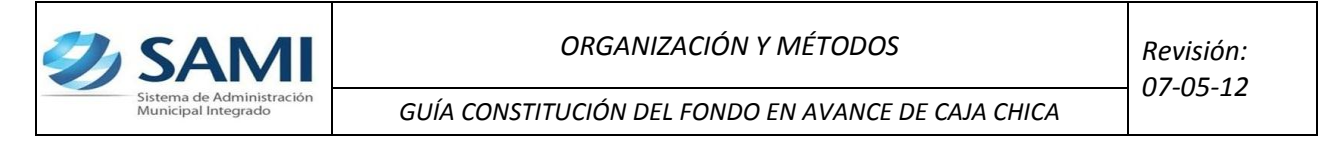

20. Se muestra el detalle del expediente al cual se le generará el cheque. Seleccionar y hacer click en "Asignar Número de Cheque".

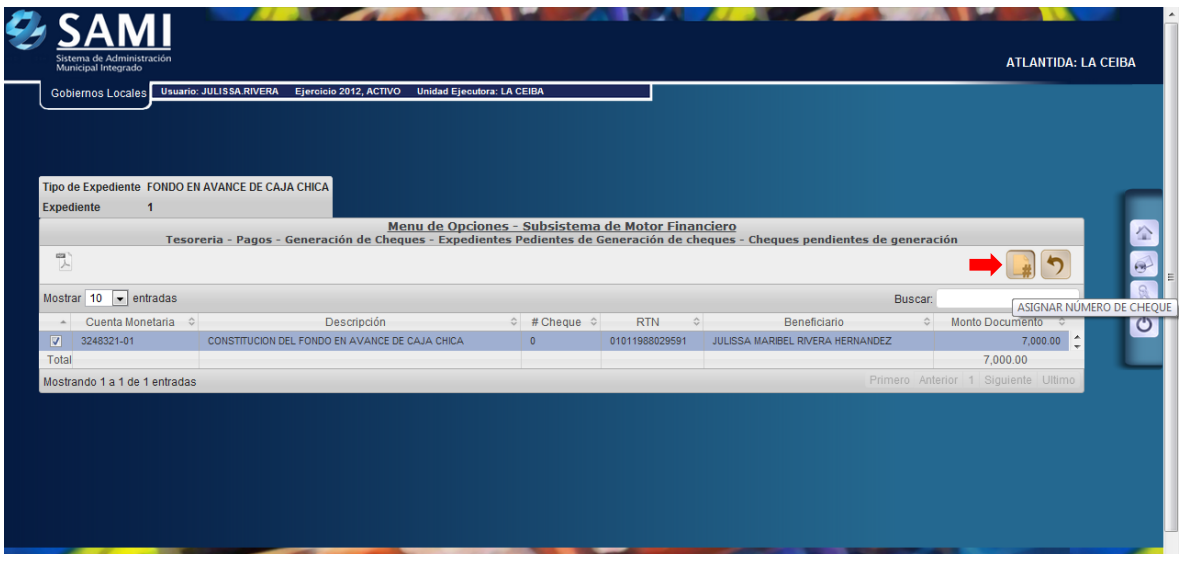

21. Se visualiza la pantalla "Cheque asignado exitosamente con número: # 20500". (Esto de acuerdo al correlativo del talonario de cheques de la CUT). Hacer click en "Salir"

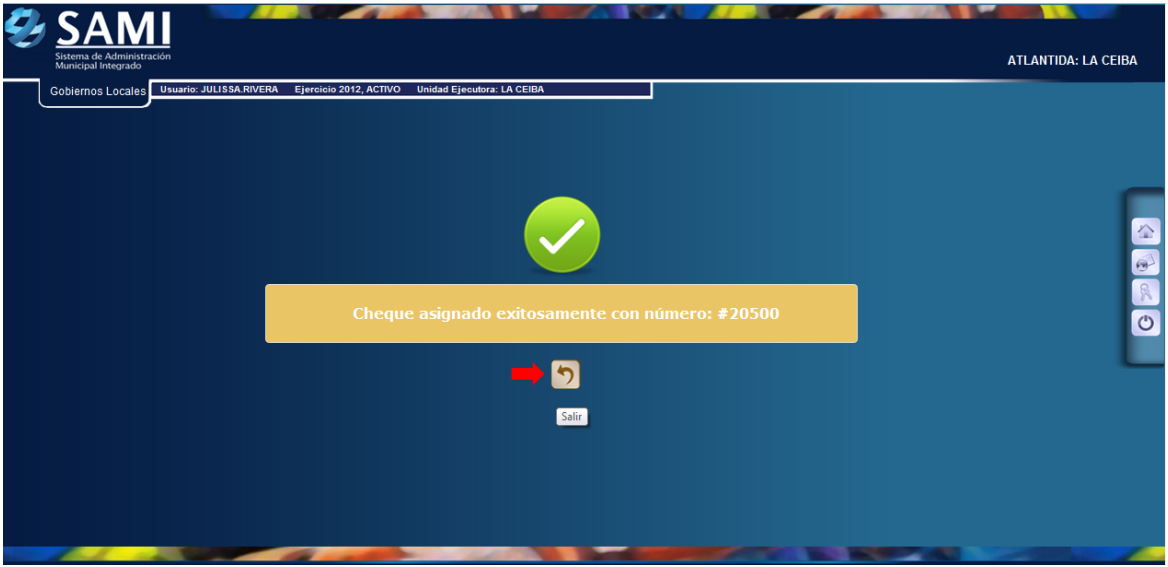

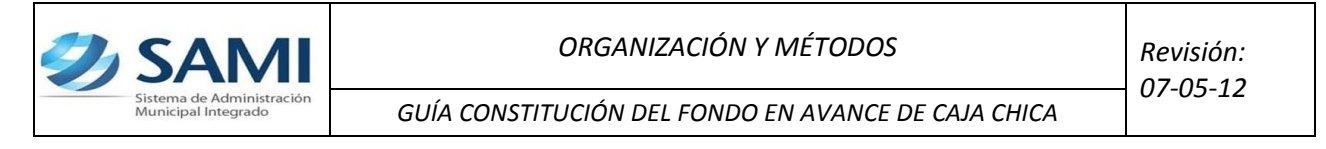

- **c) Una vez generado el cheque con su número asignado se procede a realizar la impresión del mismo.**
- 22. Para imprimir el cheque que fue previamente asignado se realiza el siguiente proceso: Gobiernos Locales – Subsistema de Motor Financiero – Tesorería – Pagos – Impresión de Cheques.

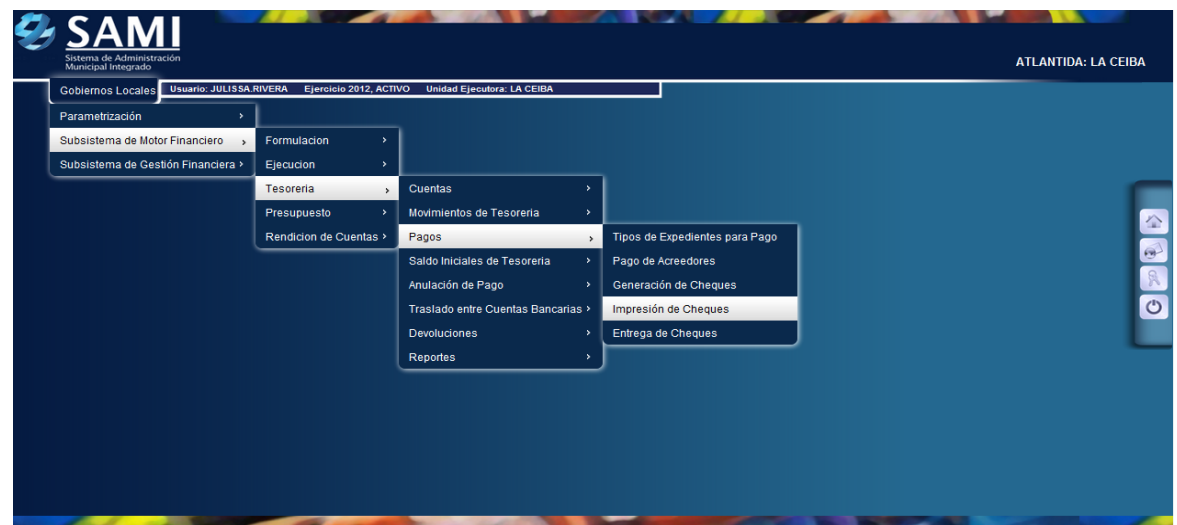

23. Se muestra la tabla que contiene los cheques que están pendientes, por tipo, para impresión. En este caso solo esta pendiente el Fondo en avance de caja chica. Se selecciona y dar click en "Detalle de Cheques Para Imprimir".

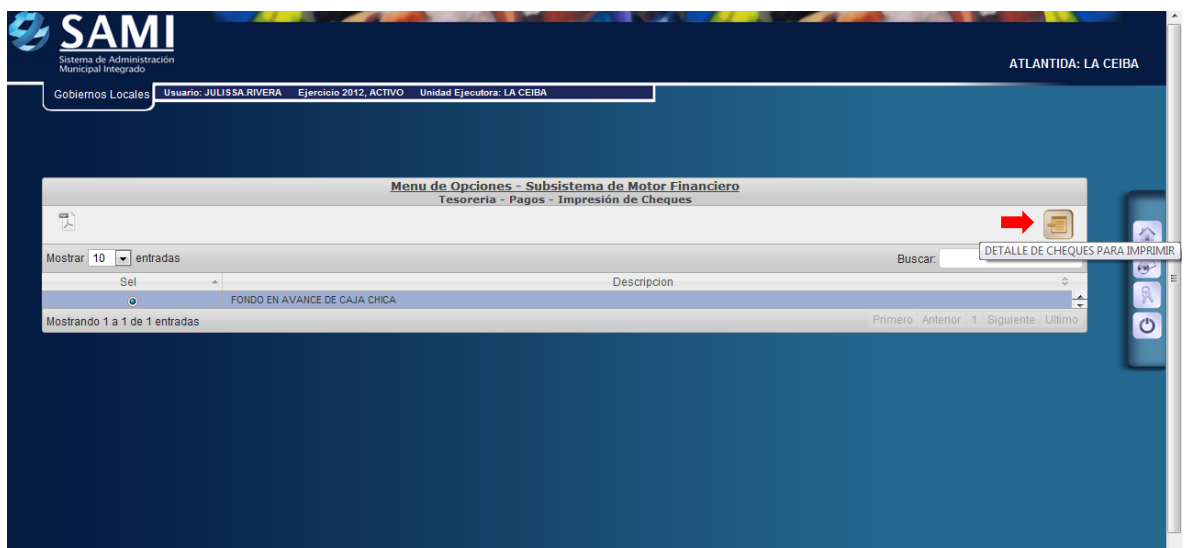

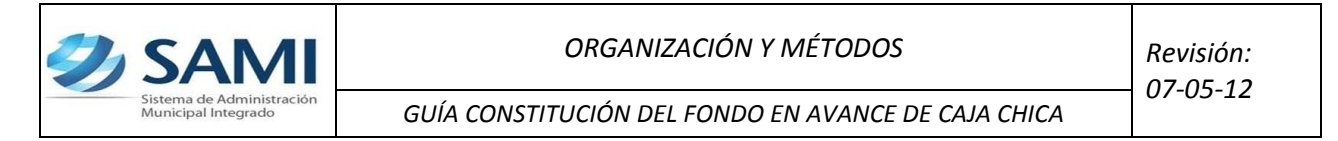

24. Una vez pulsado el botón de detalle de cheques para imprimir, muestra los cheques pendientes en el expediente seleccionado. Se selecciona el documento de cheque que se va imprimir y dar click en "Imprimir Cheque".

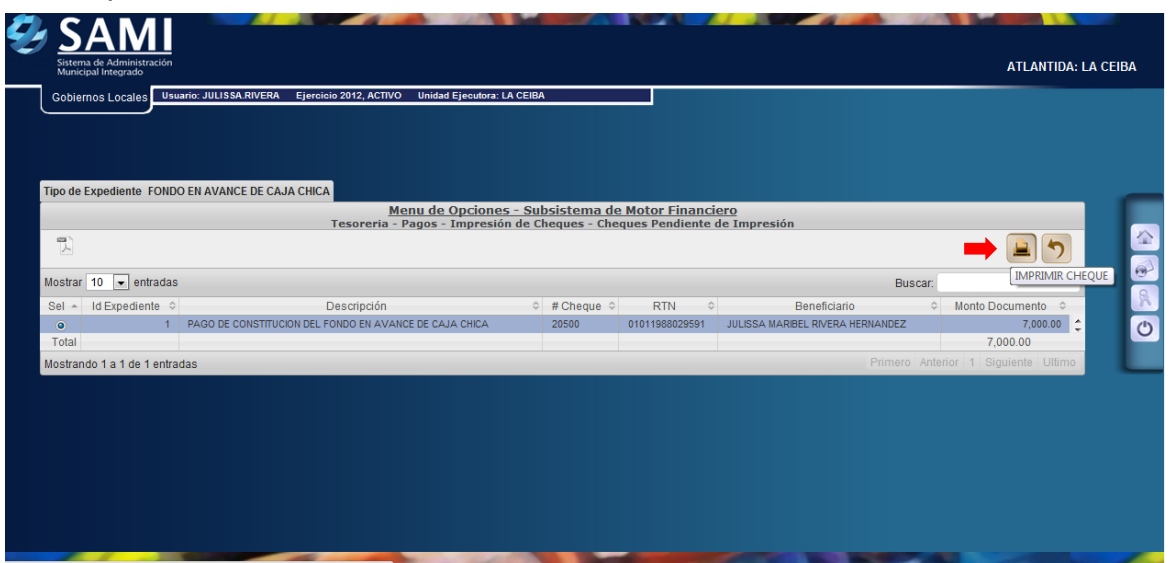

25. Se muestra la pantalla con la información del cheque que se imprimió. Dar click en "Salir", donde volverá al cuadro de Cheques pendiente de impresión, aquí dar click al botón Home. Así finaliza este proceso.

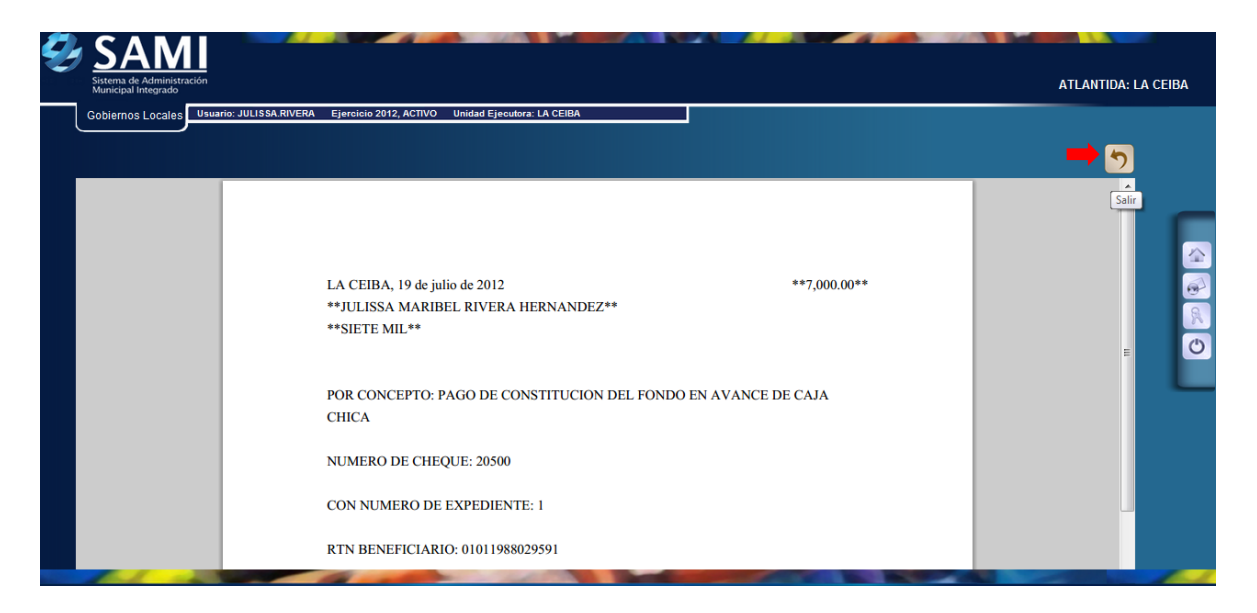

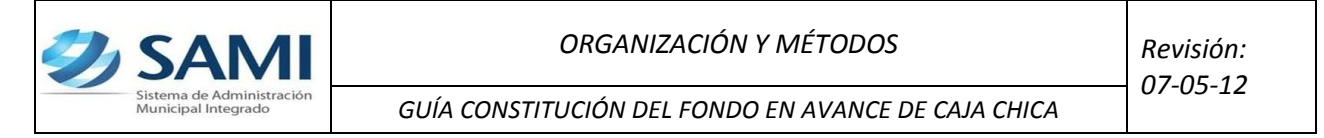

- **d) Ahora se procede al proceso para la entrega de cheques. Esto con el fin de indicar al sistema si el cheque sigue o no en custodia de la municipalidad.**
- 26. Para realizar la entrega del cheque en el sistema se realiza el siguiente proceso: Gobiernos Locales – Subsistema de Motor Financiero - Tesorería – Pagos – Entrega de Cheques.

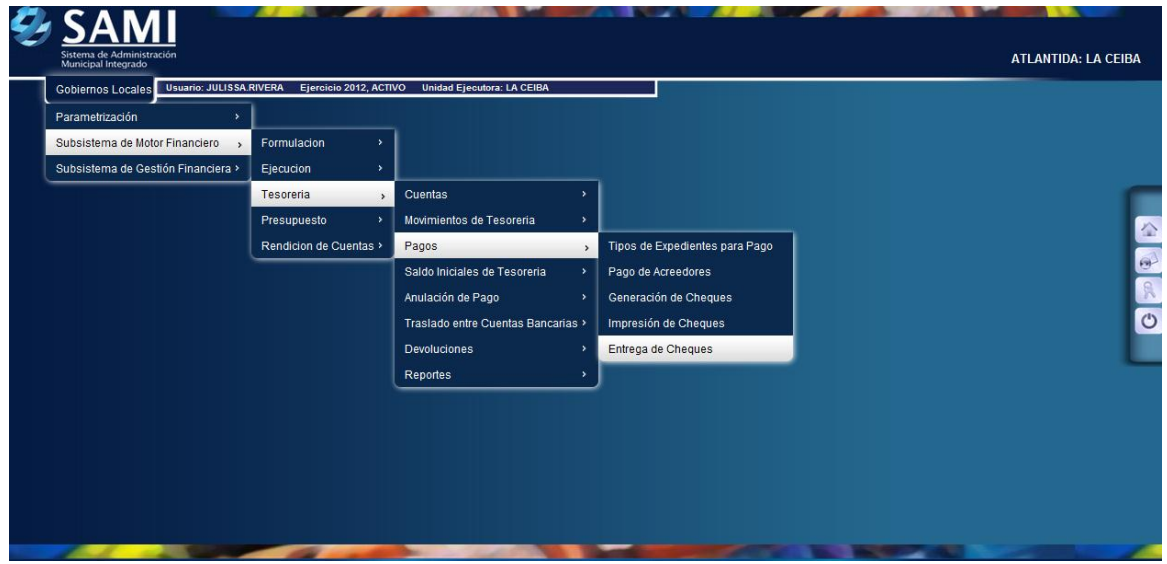

27. Se muestra la siguiente tabla donde se desglosan por tipo de documento los cheques que están pendientes por entregar, en este caso el Fondo en avance de caja chica, se selecciona el mismo y dar click en " Detalle de Cheques por Entregar".

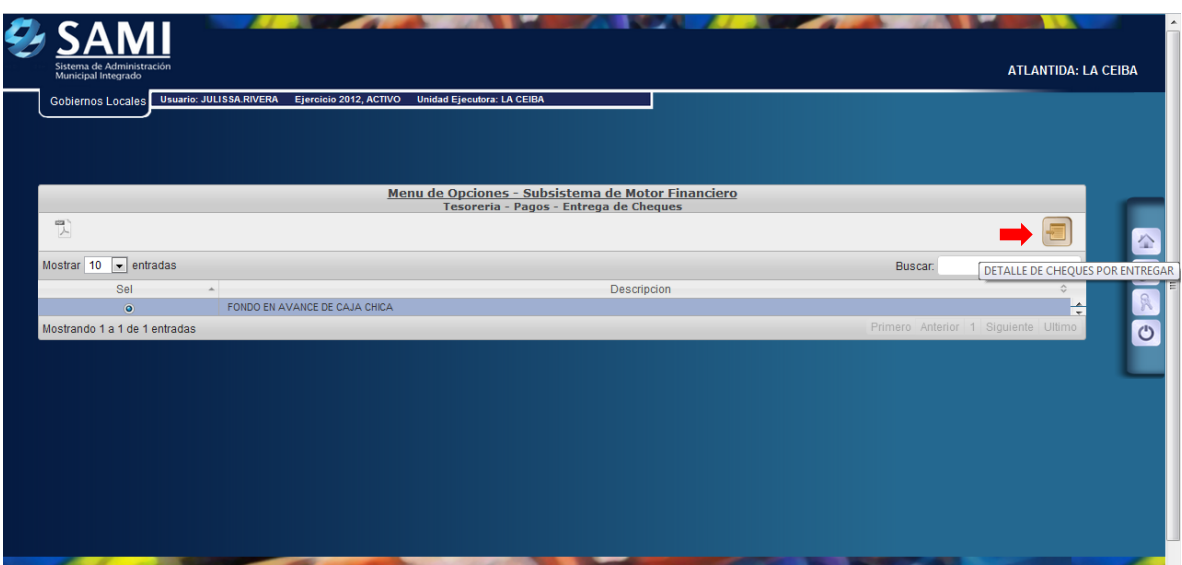

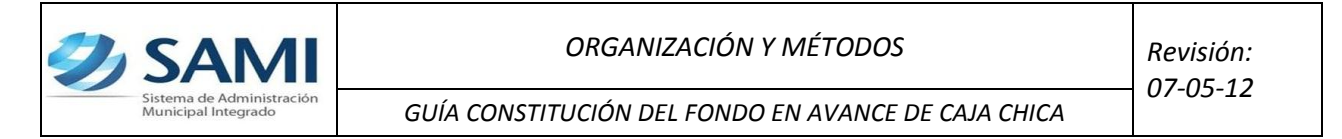

28. Se muestra la pantalla de tipo de expediente donde aparece el detalle de la cuenta que será afectada con ese cheque. Se selecciona y dar click en "Detalle de Cheques para Entrega".

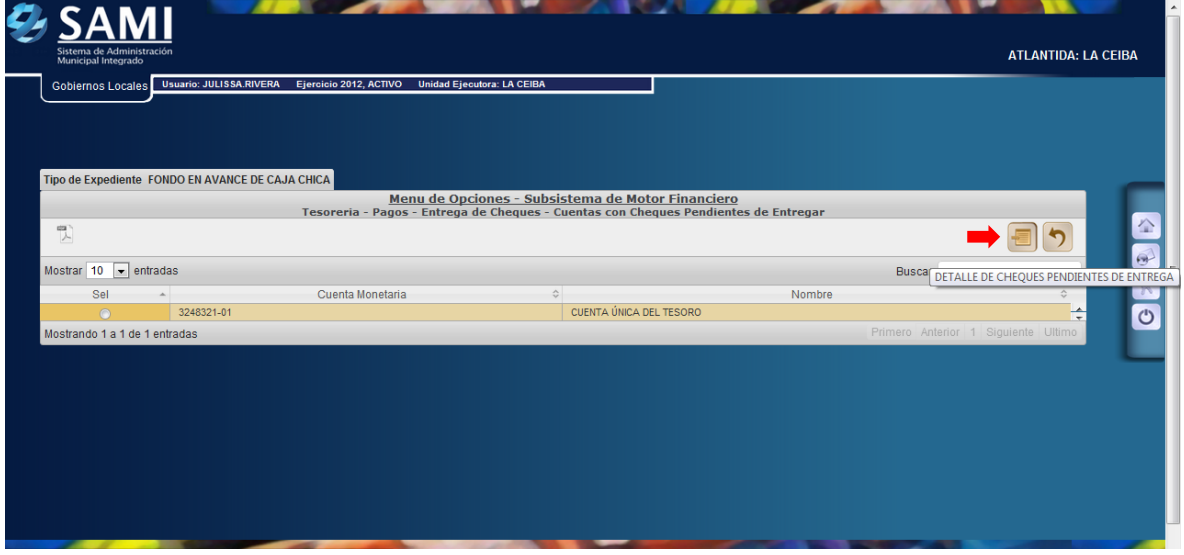

29. Se despliega la tabla donde están los cheques pendientes por entregar en el expediente de la cuenta que va afectar. Dar click en "Entregar Cheque".

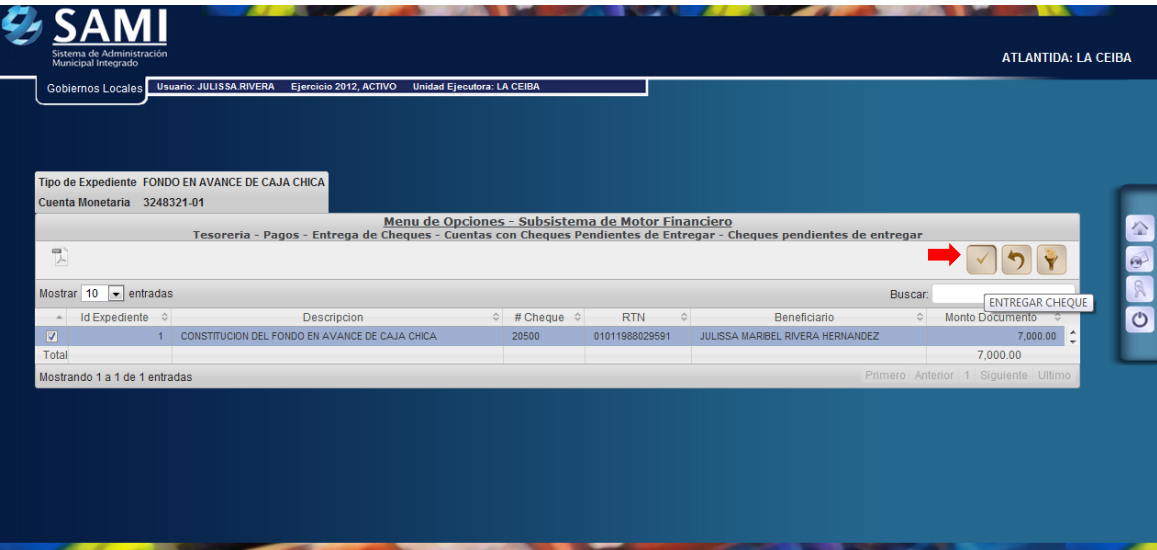

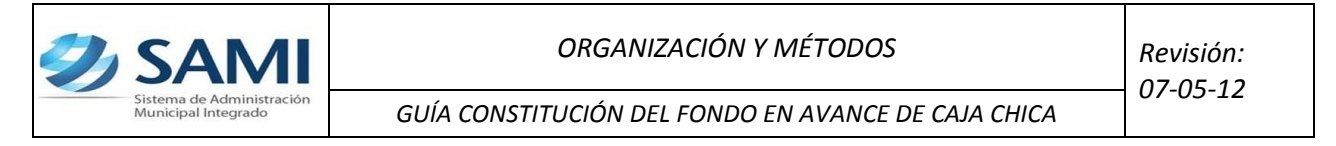

30. Luego se visualiza el mensaje "La Operación se realizó con éxito". Hacer click en el botón "Salir". Fin del proceso.

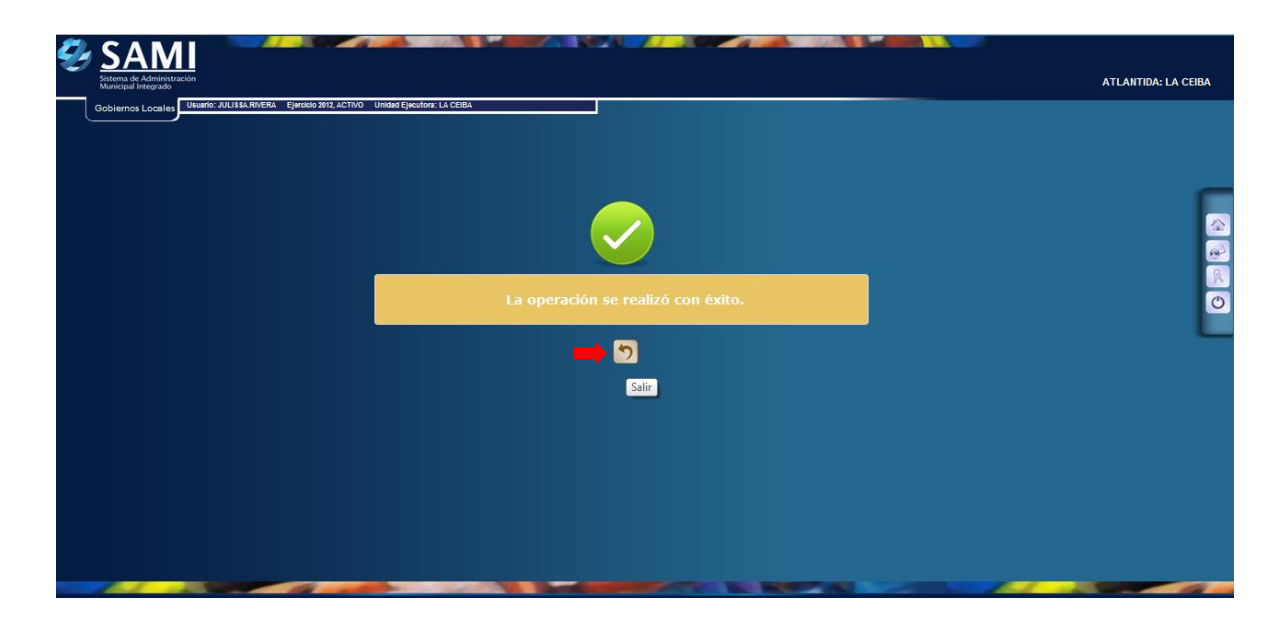